## **Handleiding wedstrijdmodule**

## **Aanmelden op de website:**

Stap 1: Ga naar www.wedstrijdenhfmidden.nl

Stap 2: klik op Registreren onder de balk email adres.

Stap 3: Klik op organisatie en vervolgens op [nieuwe toevoegen]. Vul hier de naam van de vereniging plus de vestigingslocatie in**! Dus HSV De Kopvoorn Arnhem (HSV + Plaats).** 

In de overige velden kunnen de contactgegevens van de vereniging worden ingevuld

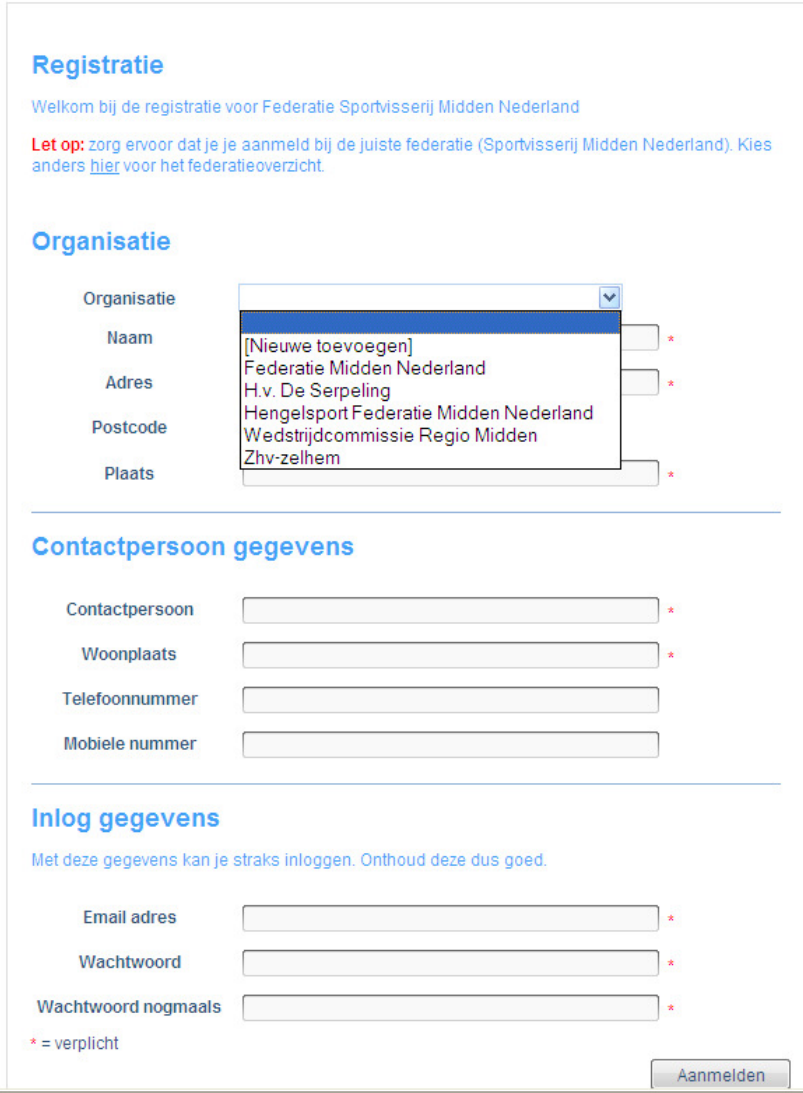

Stap 4: Vul in de overige velden de gegevens in van de contactpersoon welke de registraties gaat invoeren. Let op dat er slechts één contactpersoon per vereniging kan worden aangewezen!

Stap 5: Klik vervolgens (nadat alle velden zijn ingevuld en gecontroleerd) op Aanmelden onderaan de website.

Stap 6: Controleer de mailbox van het opgegeven mailadres. Als het goed is heeft u daar een verificatie link gekregen. Klik op deze link. Na het klikken op de link is de registratie bevestigd en kan er ingelogd worden met het opgegeven mailadres en wachtwoord.

## **Wedstrijden registreren:**

Stap 1: Log in via www.wedstrijdenhfmidden.nl met het opgegeven mailadres en wachtwoord.

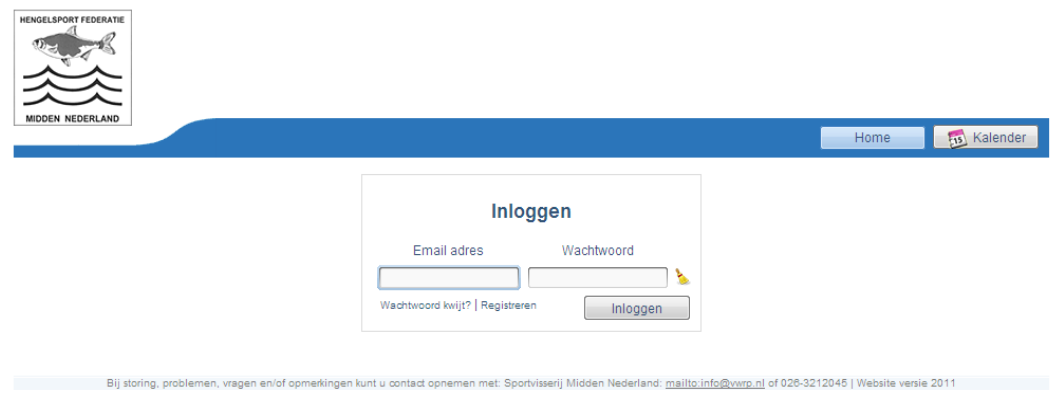

Stap 2: Klik op type wedstrijd en selecteer het type wedstrijd dat u wilt registreren.

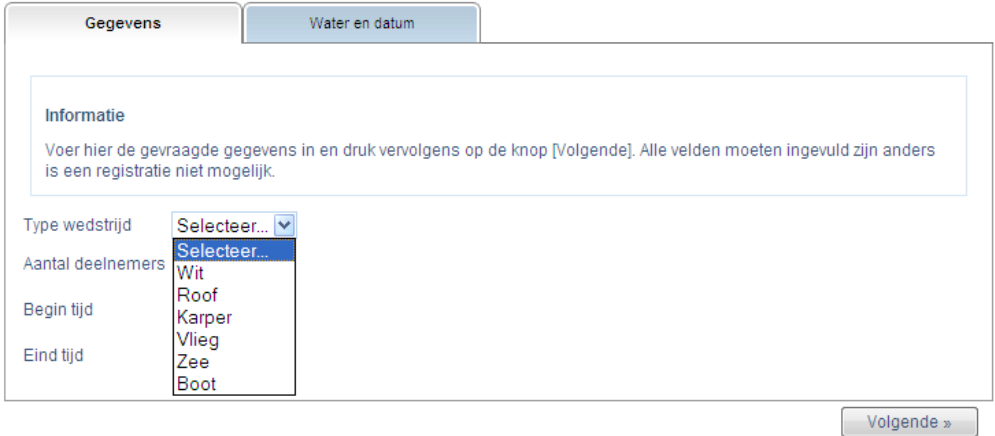

Stap 3: Vul het aantal deelnemers in en de begin tijd en eind tijd van de wedstrijd.

Stap 4: Klik op Volgende > onderaan de pagina

Stap 5: Selecteer het wedstrijdtraject uit de lijst door op het traject te klikken.

Tip: door een waternaam in te vullen in het veld Filteren kunt u de lijst sneller doorzoeken. Zie hieronder.

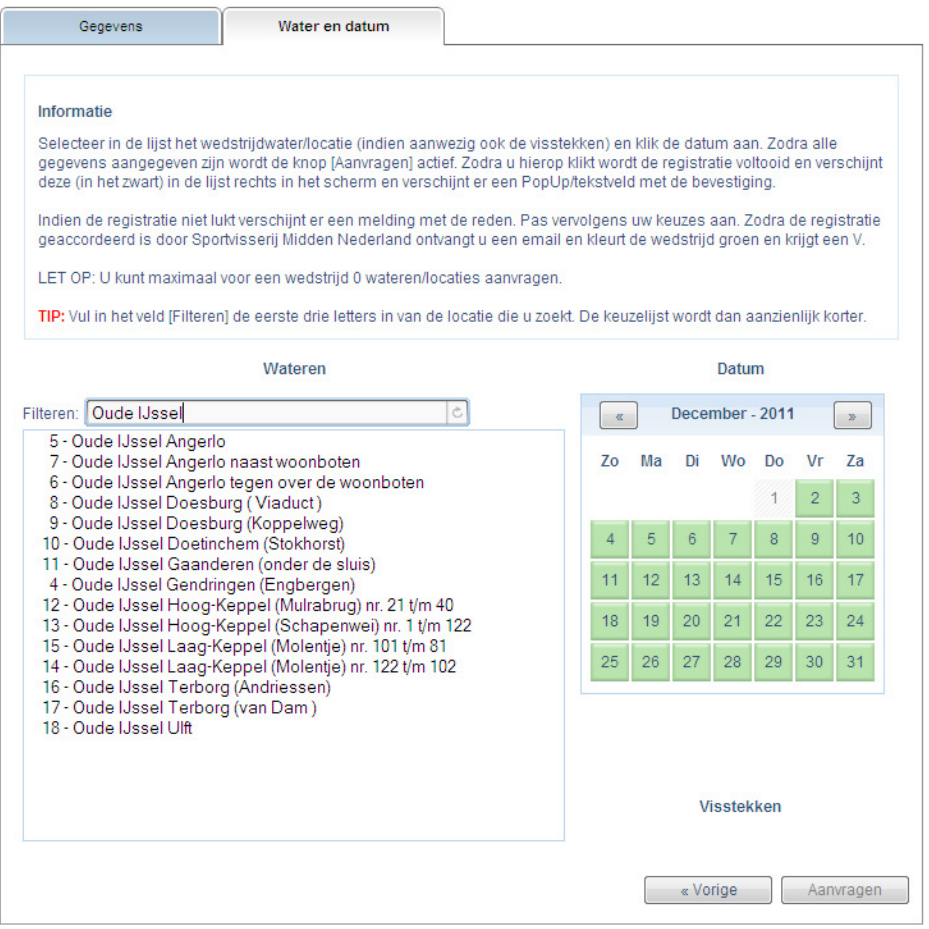

Stap 6: Selecteer de datum waarop u de wedstrijd wilt houden. Het scrollen door de datums kan door op de pijltjes te klikken die in de licht blauwe balk staan. Zie voorbeeld hierboven: < December – 2011 >. De datum kan worden geselecteerd door op de datum te klikken.

Tijdens het registreren is te zien of er al meerdere wedstrijden zijn geregistreerd. Er kunnen meerdere wedstrijden op één dag worden gepland. De wedstrijdcoördinator beoordeeld welke wedstrijd voorrang krijgt op die dag.

Let op: per dag mag een vereniging maximaal twee wedstrijden inplannen.

Stap 7: Klik op Aanvragen onderaan de pagina. Nu is de aanvraag ingediend.

Stap 8: Voor het begin van het wedstrijdseizoen krijgt de vereniging een email of de wedstrijden akkoord zijn bevonden. De email dient als toestemming voor het houden van de wedstrijd, de vereniging krijgt geen aparte toestemming meer per post.